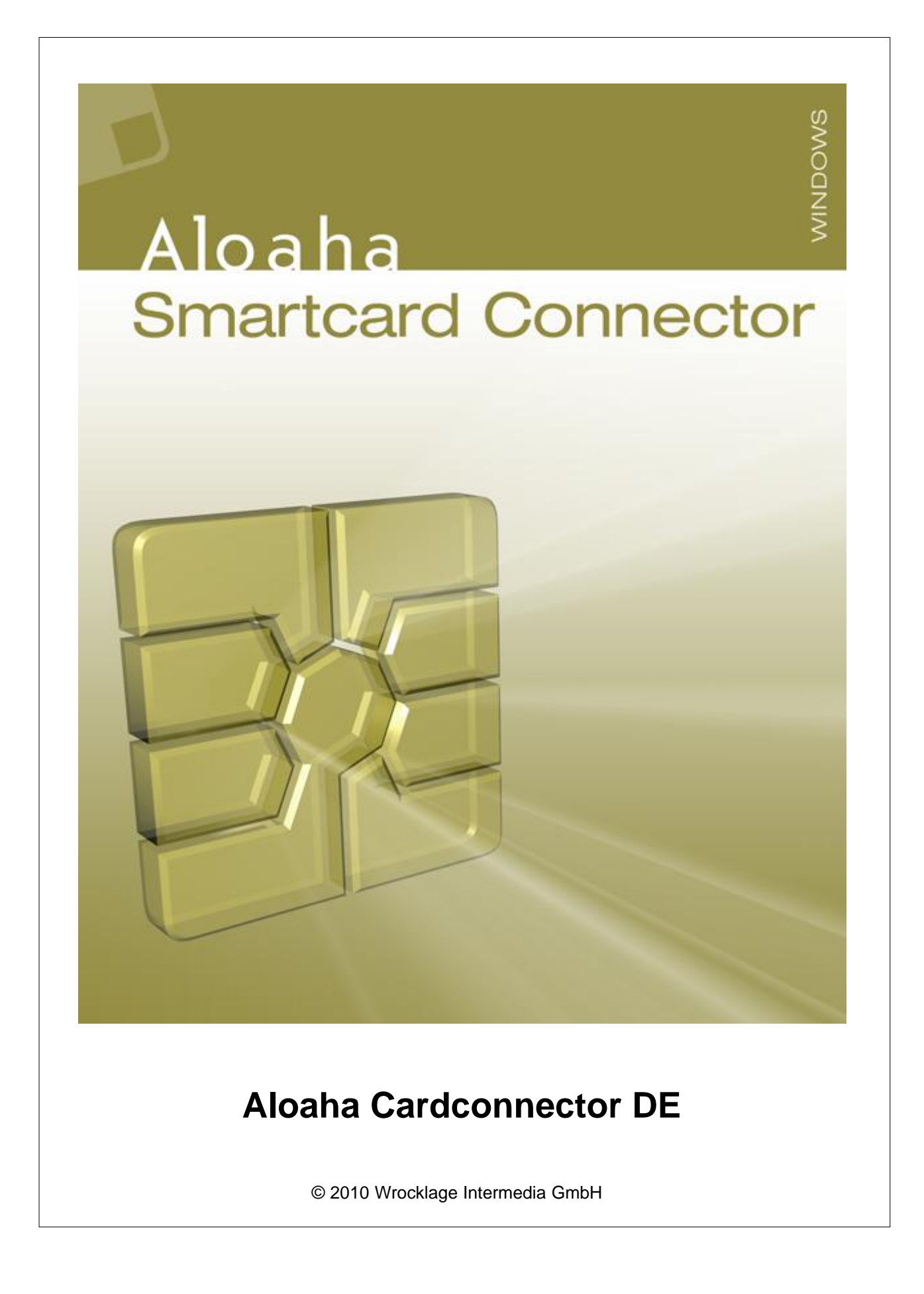

### **Aloaha Cardconnector DE**

#### **© 2010 Wrocklage Intermedia GmbH**

Copyright © 2010 Wrocklage Intermedia GmbH (im folgenden Wrocklage genannt). Alle Rechte vorbehalten. Der Inhalt dieses Dokumentes darf ohne vorherige schriftliche Genehmigung durch Wrocklage in keiner Form, weder ganz noch teilweise, vervielfältigt, weitergegeben, verbreitet oder gespeichert werden. Wrocklage entwickelt die Produkte im Rahmen eines kontinuierlichen Verbesserungsprozesses ständig weiter.

Wrocklage behält sich deshalb das Recht vor, ohne vorherige Ankündigung an jedem der in dieser beschriebenen Dokumentation beschriebenen Produkte Veränderungen bzw. Verbesserungen vorzunehmen. Wrocklage übernimmt keine Gewährleistung für technische oder redaktionelle Fehler oder Auslassungen in diesem Handbuch. Die Haftung für Schäden und Folgeschäden, welche auf einer leicht fahrlässigen Pflichtverletzung von Wrocklage eines gesetzlichen Vertreters und / oder Erfüllungsgehilfen von Wrocklage und auf der Verwendung dieses Dokumentes und der in ihm enthaltenen Informtionen beruhen, ist ausgeschlossen, soweit keine Verletzung wesentlicher Vertragspflichten vorliegen. Wesenliche Vertragspflichten sind solche Pflichten, deren Erreichung die ordnungsgemäße Durchführung des Vertrages überhaupt erst ermöglichen und auf deren Einhaltung der Kunde regelmäßig vertrauen darf. Ansprüche aus dem Produkthaftungsgesetz bleiben hiervon unberührt. Der Inhaltdieses Dokumentes wird so dargelegt, wie er auch aktuell bekannt ist. Wrocklage übernimmt weder ausdrücklich noch stillschweigend irgendeine Gewährleistung für die Richtigkeit oder Vollständigkeit diese Dokumentes.

Printed: Januar 2010

### **Contents 3**

# **Inhalt**

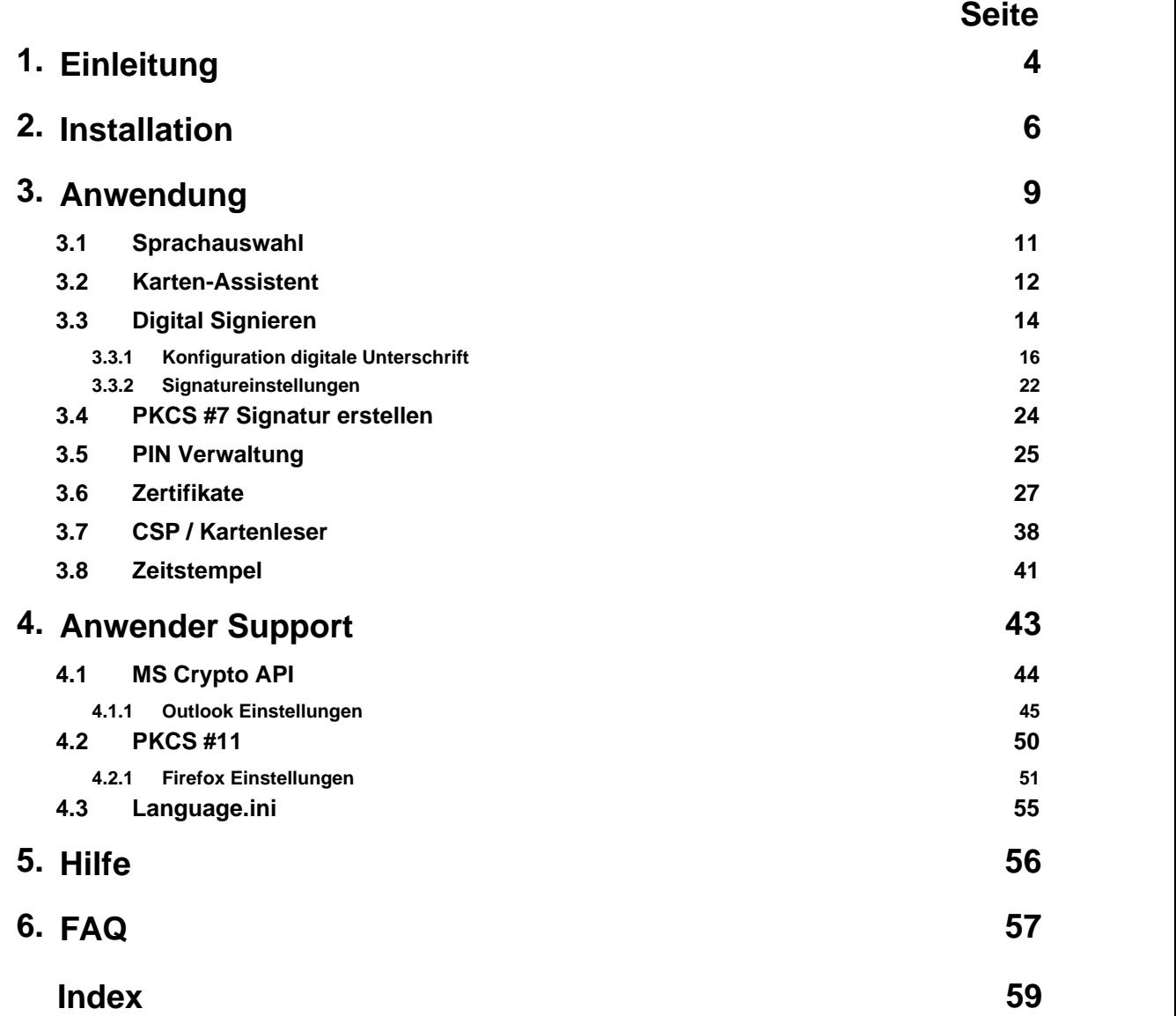

### <span id="page-3-0"></span>**1. Einleitung**

### Aloaha Smart CardConnector

Der SmartCardConnector von Aloaha, einschließlich eines von Microsoft abgenommenen CSP (Cryptographic Service Provider) und ein PKCS #11, stellen dem Betriebssystem von Microsoft Windows und den Anwendungen eine sicherheitserhöhende Plug´n´Play Lösung zur Verfügung.

Die Aloaha Smartcard Middleware unterstützt verschiedene SmartCards wie z.B. die Deutsche elektronische Gesundheitskarte (eGK), den Arztausweis (HBA), die Belgische e-ID (Belpic), die Schweizer GS1, die Italienische Infocamere, SagemOrga Micardo, CardOS, Sicrypt, Mifare 4k und weitere ...

#### **Die Systemintegration des "Aloaha CardConnector" ist einfach und schnell. Das System ist nach einem 2-minutigen Installationsprozess einsetzbar.**

- Keine komplizierte Konfiguration
- · Keine speziellen Personalisierungsprozesse.
- · Keine Kopfschmerzen
- · geringe notwendige Speicherkapazität

Sobald der CSP installiert ist, werden die durch Aloaha unterstützten SmartCards in Ihre Windows-Umgebung integriert und bieten eine sehr sichere, mobile Lösung.

Mit den Zertifikaten auf Ihrer SmartCard wird zu dem die Sicherheit Ihres Windows Betriebssystemes erhöht.

#### **Beispiele:**

- · E-Mail-Schutz (Verschlüsseln und Signieren)
- · Bürodokumentenschutz (Verschlüsseln und Signieren)
- · Datei und Verzeichnisschutz (Zertifikatbasierte EFS / NTFS Verschlüsselung)
- · kundenbeglaubigte Kommunikation (SSL/HTTPS)
- · Formulare digital unterschreiben (PDF, Info Path, Share Point)
- · VPN Beglaubigung wie OpenVPN
- Windows Logon (Aktive Directory)

#### **Aloaha Eigenschaften:**

- · Unterzeichnet und geprüft durch Microsoft
- · Windows 2000/XP/Vista/Windows 7 kompatibel
- · Windows 2000/2003/2008 Server kompatibel
- · Berechtigte Signaturenkarten werden unterstützt
- PKCS #11 Modul integriert
- · Plug & Play

#### **Unterstützte Standards:**

- · ISO 7816
- · PC/SC
- · Sichere Pin-Eingabe über PC/SC II
- · Mifare
- · Microsoft CSP
- · Remote CSP für gemeinsame Kartennutzung
- · PKCS#11
- · PKI

#### **Unterstützte Algorithmen:**

- $\bullet$  RSA 1024 2048
- · Elliptische Kurven (ECC)
- · DES u. Triple-DES
- · RC2 & RC4
- · MD5, SHA-1 & SHA-2

**6 Aloaha Cardconnector DE**

### <span id="page-5-0"></span>**2. Installation**

Um die Software zu installieren, verwenden Sie nachfolgenden Link: <http://www.aloaha.com/download/cardconnector.zip>

#### **Installations-Voraussetzungen**

- · Windows 2000/3/8
- · Windows XP (Service Pack 3 empfohlen, aber nicht zwingend notwendig)
- · Windows Vista
- · Windows 7

Das Installationsprogramm enthält eine Datei "*cardconnector.exe*", starten Sie diese durch Doppelklick.

Nun startet die Windows Installation und fragt nach der gewünschten Installationssprache. Die Sprache kann später unter **HKCU\Software\Aloaha\pdf\language** geändert werden.

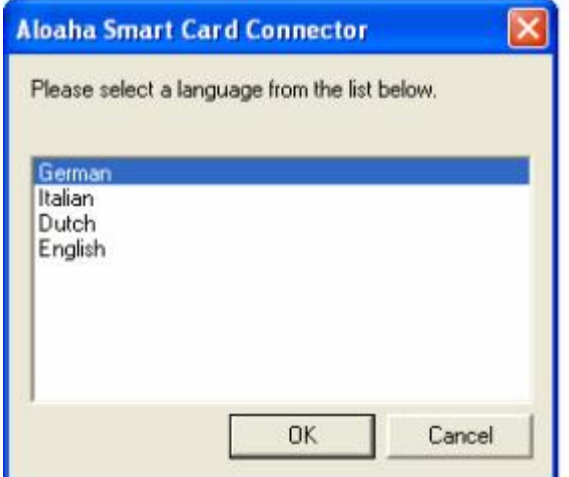

Nach der Sprachauswahl startet das Setup.

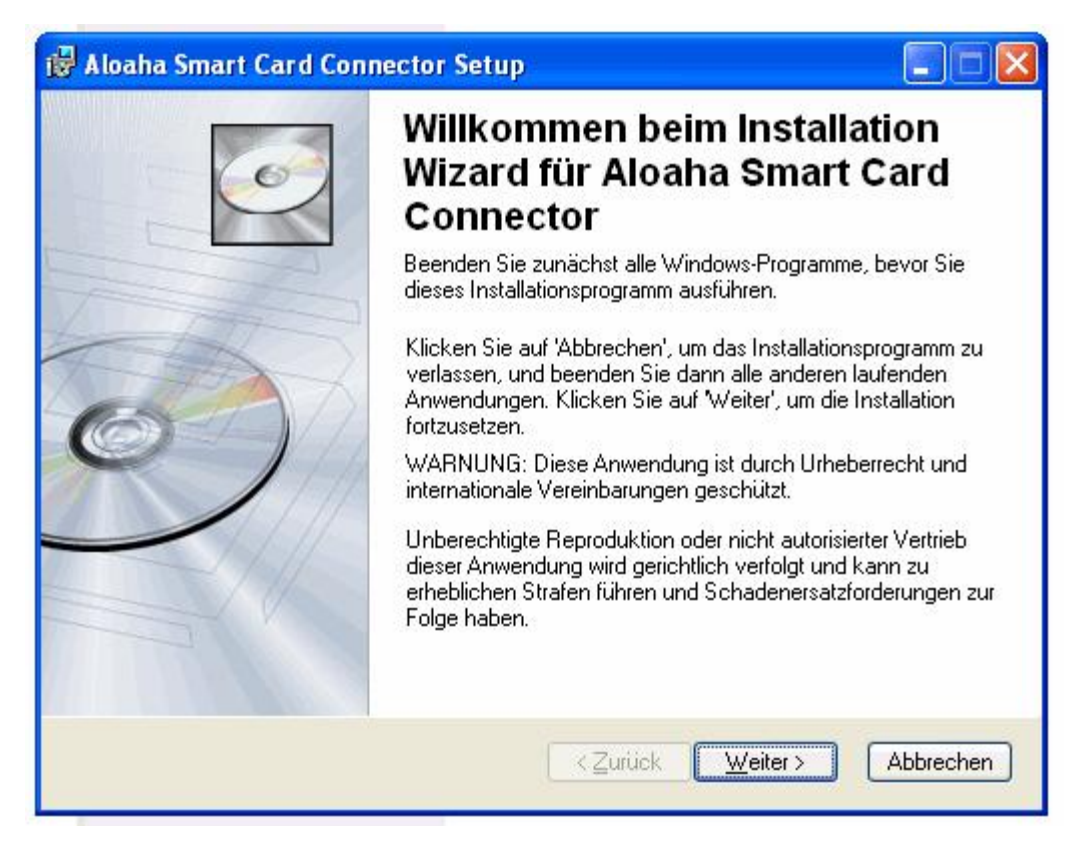

Setup fragt nach dem Installationspfad, bevor die Installation beginnt. Es ist ratsam, alle Aloaha Produkte im gleichen Zielordner zu installieren.

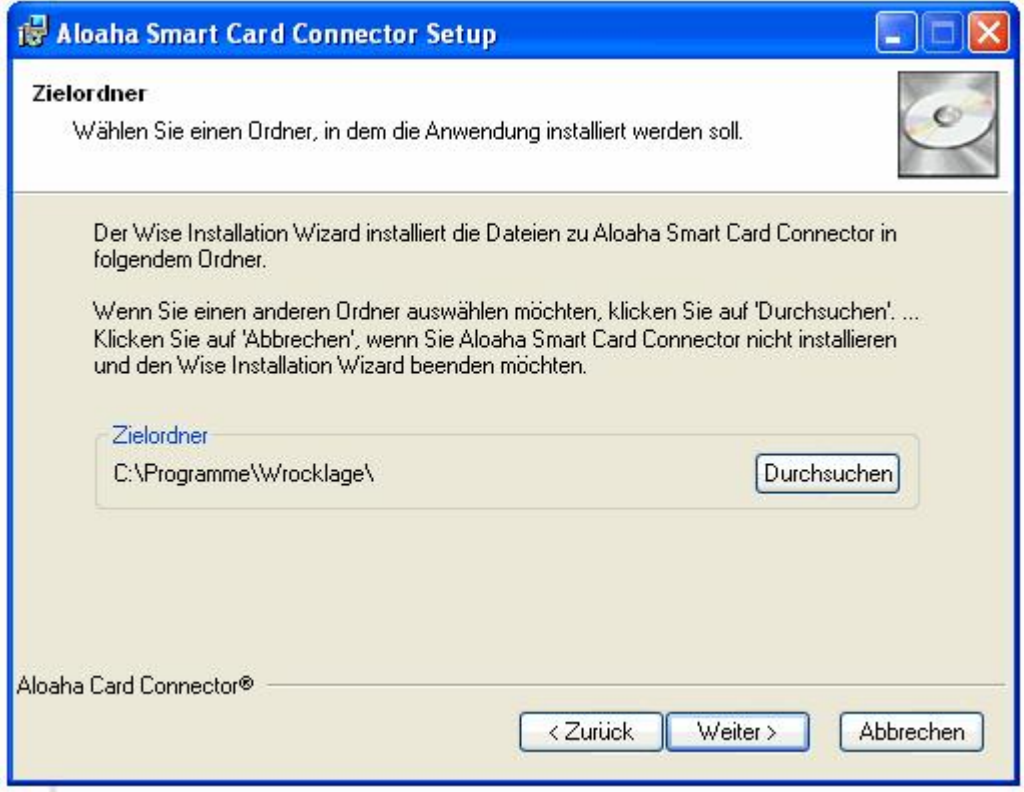

**8 Aloaha Cardconnector DE**

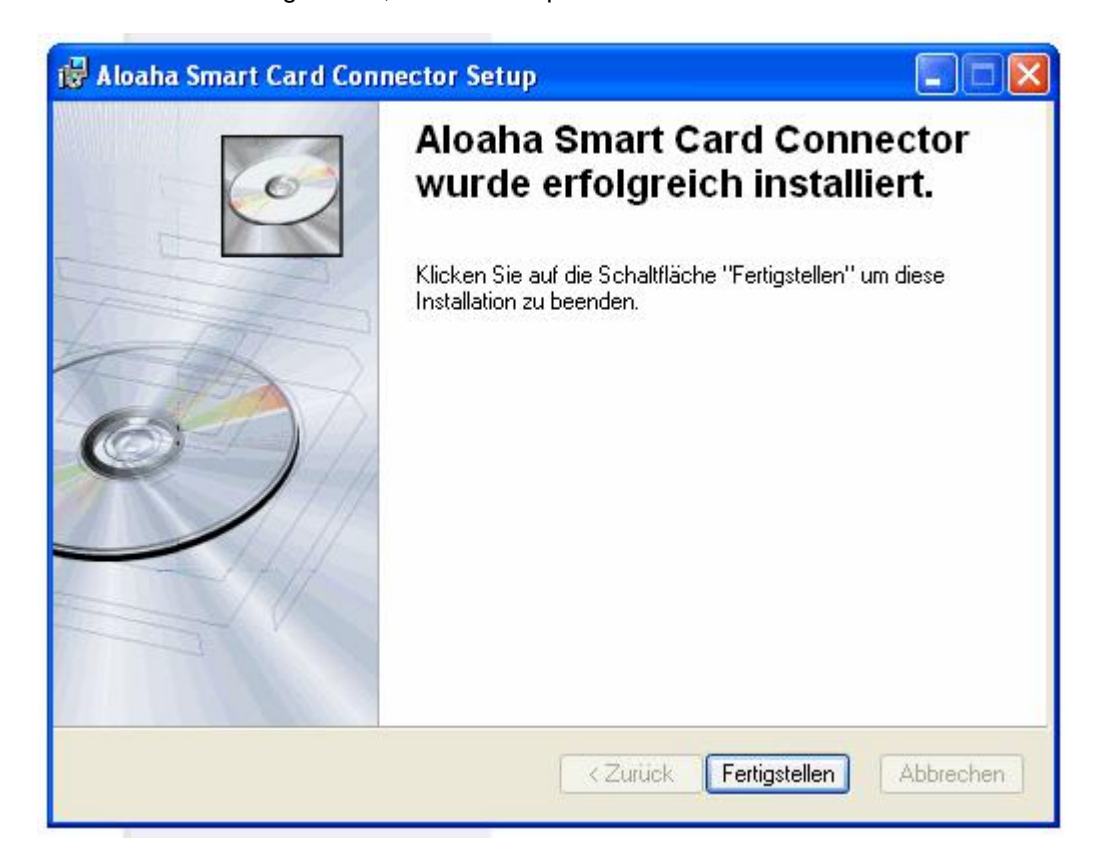

Klicken Sie auf "Fertigstellen", um das Setup zu beenden.

Nun sehen Sie ein kleines SmartCard Symbol **in Ihrer Systemleiste.** 

*© 2010 Wrocklage Intermedia GmbH*

### <span id="page-8-0"></span>**3. Anwendung**

Der Aloaha Cardconnector beinhaltet einen von Microsoft anerkannten "Cryptographic Service Provider" (CSP) und eine PKCS #11 Bibliothek (aloaha\_pkcs11.dll in system32).

Der Vorteil eines CSP besteht darin, dass der CSP die Zertifikate bereitstellt, die auf der Karte gespeichert sind.

Wenn der CSP ein Zertifikat des angemeldeten Users speichert, wird das Zertifikat in entsprechendem Verzeichnis abgelegt.

Um ein Video hierzu anzusehen, verwenden Sie nachfolgenden Link: <http://www.aloaha.com/movies/register.htm>

Sobald eine Karte in ein Lesegerät gesteckt wurde, registriert das Programm automatisch alle auf der Karte befindlichen Zertifikate. Die Zertifikate können jedoch auch, wie im Beispiel gezeigt, manuell registriert werden. Statt Autoregister klicken Sie stattdessen auf Register. Zum ersten Mal sollte ein Zertifikat manuell registriert werden, da dann Aloaha eventuell fehlende Root Zertifikate vom Aloaha Server nachlädt und mit installiert.

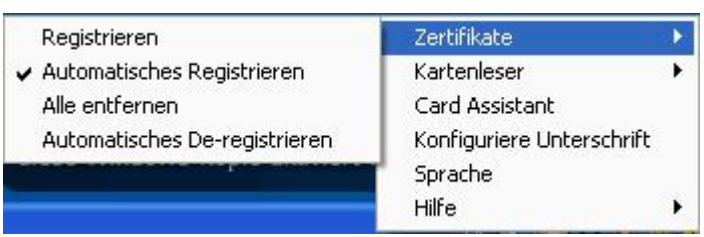

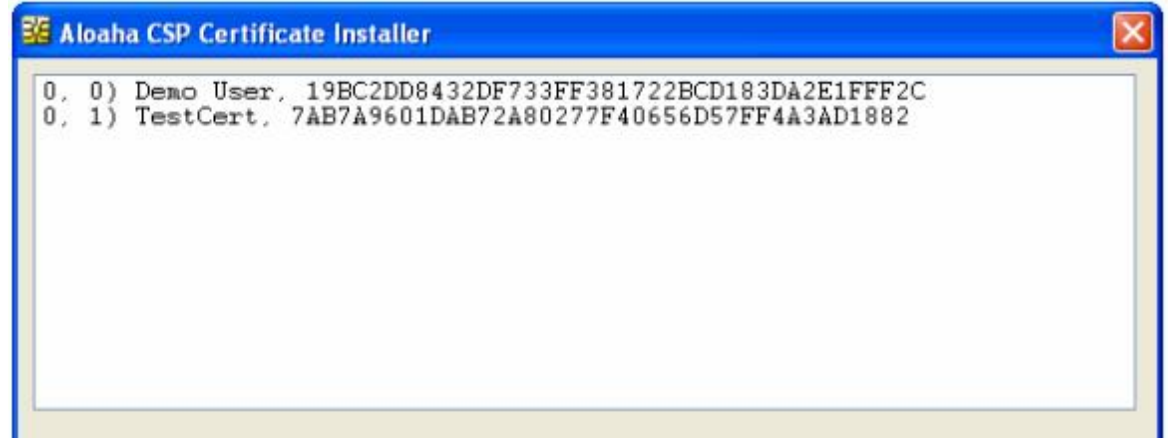

Die erste Zahl zeigt die Anzahl der Kartenlesegeräte an. Der Screenshot zeigt die Zertifikate der Karten in angeschlossenen Kartenlesern.

Die Zahl nach dem Komma zeigt den Zertifikat-Typ an.

Typ 0 = Unterschriftszertifikat, Typ 1 = Authentifizierungszertifikat, Typ 2 = Verschlüsselungszertifikat.

Enthält eine Karte nur ein Zertifikat enthält, wird dieses als Typ 1 angezeigt.

Um alle registrierten Zertifikate zu entfernen, klicken Sie auf "alle entfernen". Ist Autoentfernen aktiviert, werden alle registrierten Zertifikate gelöscht, sobald sämtliche Karten aus den Kartenlesegeräten entfernt wurden.

In einigen Fällen gibt es mehrere mit einem System verbundene Kartenlesegeräte. Die Zertifikate aller Lesegeräte aufzuzählen, nimmt Zeit in Anspruch. In diesem Fall können Sie das Kartenlesegerät direkt (wie gezeigt) anwählen. Aloaha liest dann nur die Zertifikate der Karte im gewählten Leser aus.

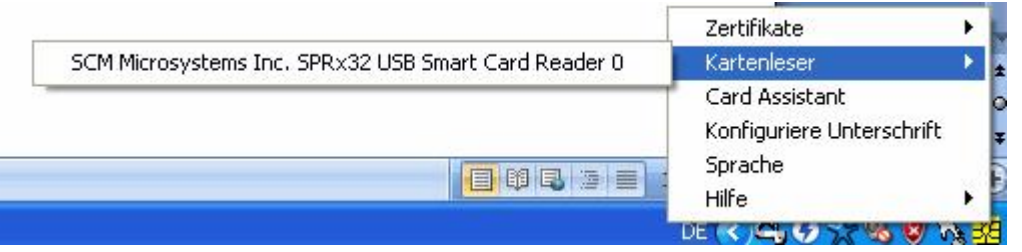

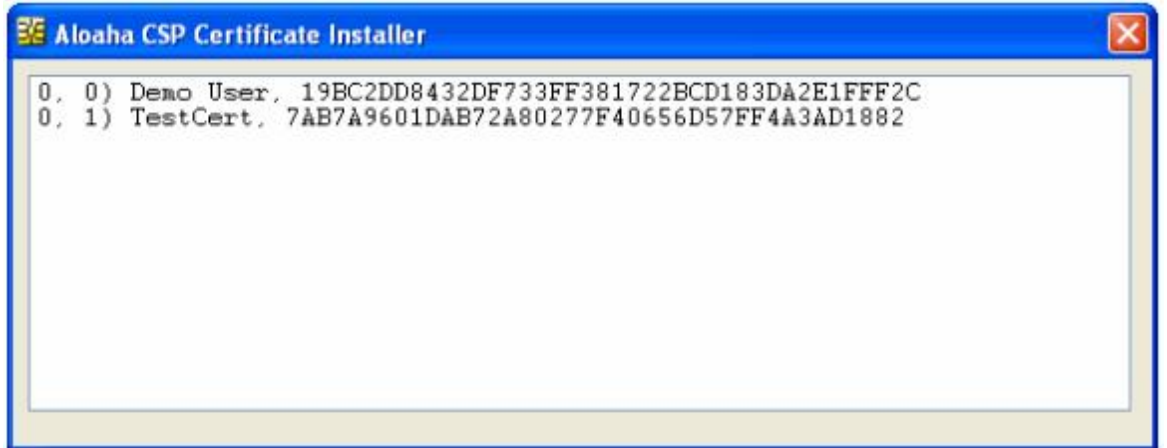

Sie können das Zertifikat nun anklicken, um es anzeigen zu lassen oder es per Doppelklick im aktuellen Verzeichnis zu speichern.

#### **Manuelle Registrierung hat Vorteile:**

- 1. Wenn das Ausgabezertifikat im System nicht verfügbar ist, wird Aloaha versuchen, es von der Aloaha Website herunterzuladen.
- 2. Das eingetragene Zertifikat wird automatisch als Standardzertifikat konfiguriert.

### <span id="page-10-0"></span>**3.1 Sprachauswahl**

So ändern Sie die Anwendersprache unabhängig von der Systemsprache des Betriebssystems. Die Anwendersprache kann über das Windows Startmenü oder das Traymenü geändert werden.

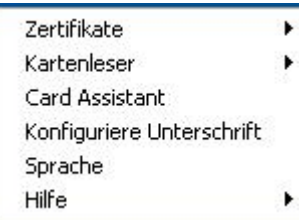

Zur Auswahl stehen die angezeigten Sprachen.

Nachdem Sie die Sprache geändert haben, werden Sie aufgefordert, das Programm neu zu starten.

Sollten Sie das Programm nicht neu starten, bleibt die bis dahin eingestellte Anwendersprache erhalten.

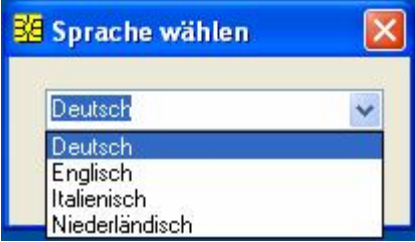

### <span id="page-11-0"></span>**3.2 Karten-Assistent**

Der "Aloaha Card Assistant" kann über das Windows Startmenü oder das Schnellstartmenü gestartet werden.

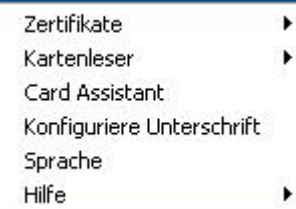

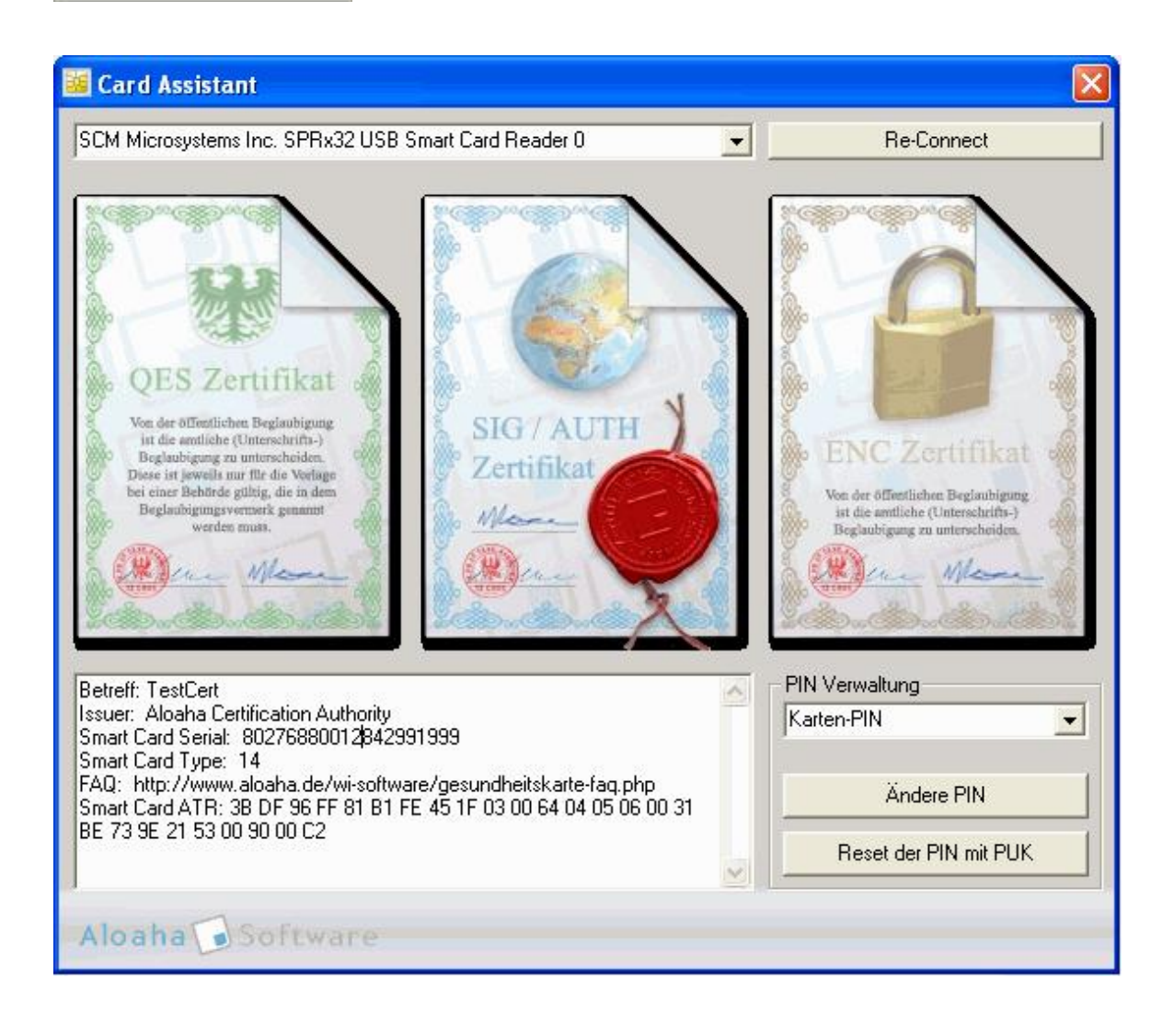

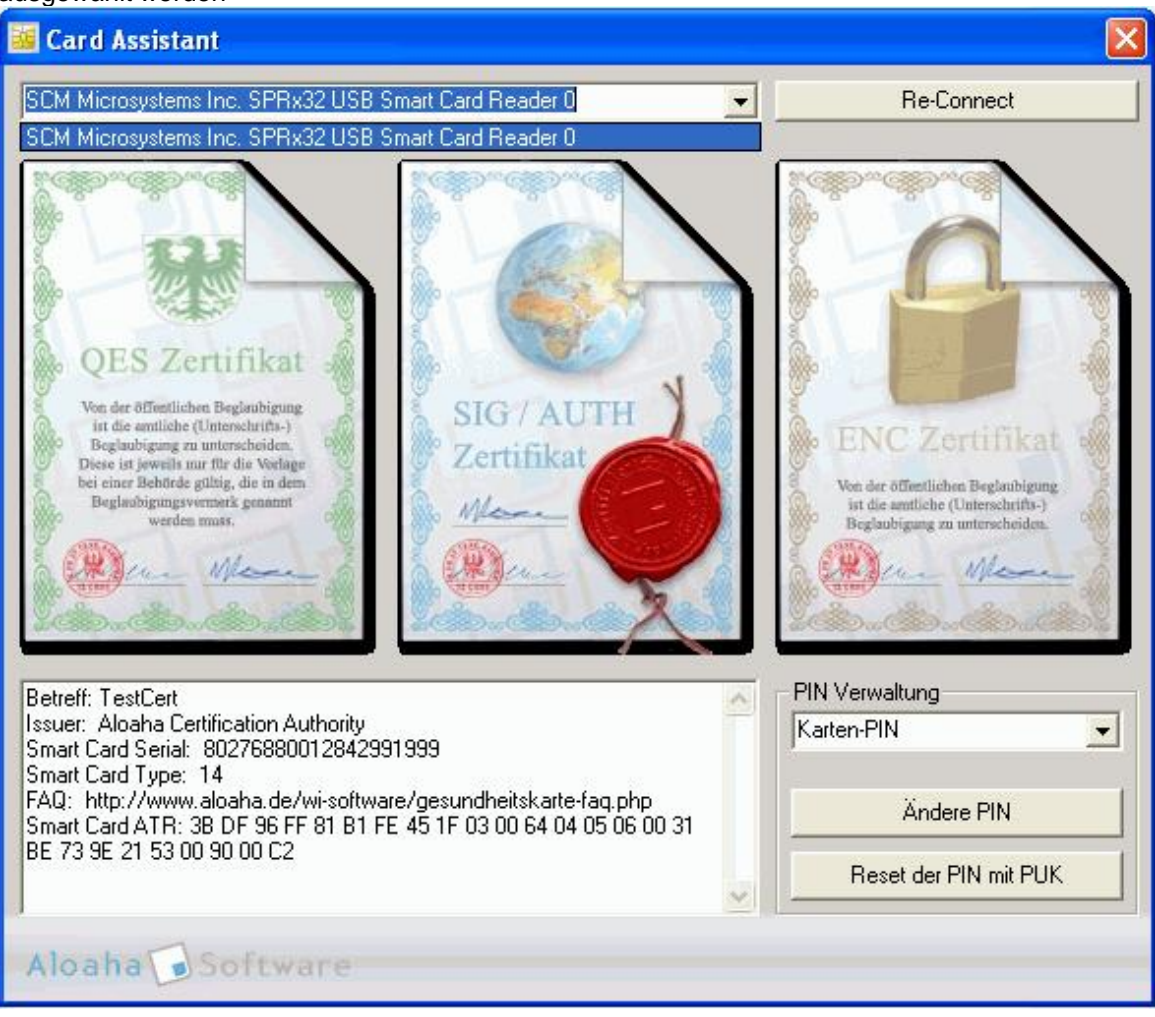

Durch Aufklappen des Auswahlmenüs können die im System verfügbaren Kartenlesegeräte ausgewählt werden

Abhängig vom Kartentyp können PINs geändert oder PINs mit PUK entsperrt bzw. zurückgesetzt werden.

### <span id="page-13-0"></span>**3.3 Digital Signieren**

### **Die digitale Signatur**

Eine digitale Signatur im Sinne des Gesetzes ist "ein mit einem privaten Signaturschlüssel erzeugtes Siegel zu digitalen Daten, das mit Hilfe eines zugehörigen öffentlichen Schlüssels, der mit einem Signaturschlüssel-Zertifikat einer Zertifizierungsstelle versehen ist, den Inhaber des Signaturschlüssels und die Unverfälschtheit der Daten erkennen lässt" (SigG).

Mit der Entwicklung der digitalen Signatur wurde das Ziel verfolgt, eine der persönlichen Unterschrift äquivalente Signierungsmethode zu entwickeln, mit der auf elektronischem Weg Daten unterzeichnet werden können.

Denn das Hauptproblem bei der Übermittlung elektronischer Daten ist die leichte Manipulierbarkeit. Erst durch die elektronische Signatur kann dieses Problem behoben werden, da eine unbemerkte Datenmanipulation nicht mehr möglich ist.

Voraussetzung hierfür ist, dass die elektronische Signatur wie eine handschriftliche untrennbar mit dem jeweiligen Dokument verbunden ist. Sie kann von jedem eingesehen, aber nur vom Unterzeichner selbst geändert werden. Der Unterzeichner kann somit eindeutig identifiziert werden und die Signatur macht jede eventuelle Manipulation, wie das nachträgliche Streichen oder Ändern von Textpassagen eines Dokuments, sofort erkennbar.

Durch die Zertifikatsprüfung kann zudem bewiesen werden, dass die Signatur nicht gefälscht wurde, der Zertifikatsinhaber also echt ist. Dabei werden außer seinem Namen keine persönlichen Daten preisgegeben.

### **Gesetzliche Regelungen**

Definitionen der unterschiedlichen Arten der digitalen Signatur finden sich im Signaturgesetz (SigG) und in der Verordnung zum Signaturgesetz (SigV). Außerdem werden darin Anforderungen an die elektronischen Unterschriften dargestellt sowie Zertifizierungsdiensteanbieter (ZDA) definiert.

Es wird unterschieden in einfache, fortgeschrittene und qualifizierte digitale Signaturen. Jede Signatur steht für eine bestimmte Qualitätsstufe. Je höherwertiger die Signatur, desto mehr Bedeutung hat sie für den Rechtsverkehr, und desto größer ist ihre Funktionalität. Nur qualifizierte Signaturen erfüllen die Anforderungen in Bezug auf elektronische Daten genauso wie die handschriftliche Unterschrift Anforderungen in Bezug auf Daten in Papierform erfüllt. Sie sind sogar vor Gericht als Beweismittel zugelassen.

Die für qualifizierte elektronische Signaturen zugelassenen kryptografischen Algorithmen werden von der Bundesnetzagentur genehmigt und veröffentlicht. Unter www.bundesnetzagentur.de finden Sie zudem eine Liste aller akkreditierten Zertifizierungsdiensteanbieter (Trustcenter). Dort sind auch die für eine qualifizierte elektronische Signatur zugelassenen Produkte aufgelistet.

Die Voraussetzungen für eine qualifizierte Signatur sind dann gegeben, wenn sie ausschließlich dem Unterzeichner zugeordnet werden kann, die eindeutige Identifizierung des Unterzeichners zulässt, mit Mitteln erstellt wird, die nur der Unterzeichner kontrolliert, jede nachträgliche Änderung der signierten Daten ersichtlich macht und auf einem qualifizierten Zertifikat beruht.

Ein qualifiziertes Zertifikat kann nur von einem akkreditierten Zertifizierungsdiensteanbieter ausgestellt werden. Dabei gelten ganz besonders strenge Anforderungen hinsichtlich der Sicherheit der Schlüsselerstellung und der Organisation des Trustcenters. Die Einhaltung der gesetzlichen Vorschriften durch die Trustcenter wird in Deutschland ebenfalls von der Bundesnetzagentur kontrolliert.

*© 2010 Wrocklage Intermedia GmbH*

### **Public Key Verfahren**

Digitale Signaturen basieren auf asymmetrischen Kryptosystemen und verwenden ein Schlüsselpaar, das aus einem privaten (geheimen) und einem öffentlichen (nicht geheimen) Signaturschlüssel besteht und sich gegenseitig ergänzt.

Daten, die mit dem einen Schlüssel geschlossen wurden, können nur mit dem anderen wieder geöffnet werden. Beim Signieren wird der private Schlüssel verwendet. Dieser befindet sich auf dem Chip der Karte und lässt sich nicht auslesen. Die zu verarbeitenden Daten werden auf den Chip geladen, dort ver- oder entschlüsselt und wieder in den Computer übertragen.

Um den privaten Schlüssel zu benutzen, wird die richtige PIN benötigt, die zusätzliche Sicherheit gewährleistet. Die Signatur kann also nur vom Karteninhaber sein, denn nur er ist in Besitz von Karte und PIN. Der öffentliche Schlüssel ist in ein Zertifikat integriert und steht jedermann in Verzeichnisdiensten im Internet zur Verfügung oder kann per E-Mail versand werden. Um zu gewährleisten, dass dieses Zertifikat und somit der Schlüssel nicht gefälscht wurde, lässt sich die Signatur des Herausgebers prüfen.

Beim Prüfen der Signatur wird der öffentliche Schlüssel des Empfängers verwendet, so dass nur dieser die Daten mit seinem privaten Schlüssel wieder entschlüsseln kann. Beim Signieren einer Datei wird ein Hashwert gebildet, der mit einem Fingerabdruck vergleichbar ist. Zwei verschiedene Dokumente können so nie denselben Hashwert haben. Der Hashwert wird nach dem RSA Verfahren unter Verwendung eines Schlüssels mit einer Länge von mindestens 1024 Bit (abhängig von der verwendeten Karte) verschlüsselt.

Die Verschlüsselung des Hashwerts findet auf dem Chipkartenprozessor statt, welcher kleinere Datenmengen verarbeiten kann. So wird sichergestellt, dass der private Schlüssel die Karte nicht verlässt. Die verschlüsselten Daten werden anschließend wieder in den Computer zurückgeschickt. Vorher muss der private Schlüssel durch die richtige PIN (Personal Identification Number) freigegeben werden.

#### **16 Aloaha Cardconnector DE**

### <span id="page-15-0"></span>**3.3.1 Konfiguration digitale Unterschrift**

#### **CSP Symbol Menüleiste (rechte Maustaste)**

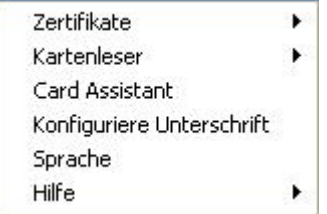

### $\sim$  Finetallyngen 2.2.30

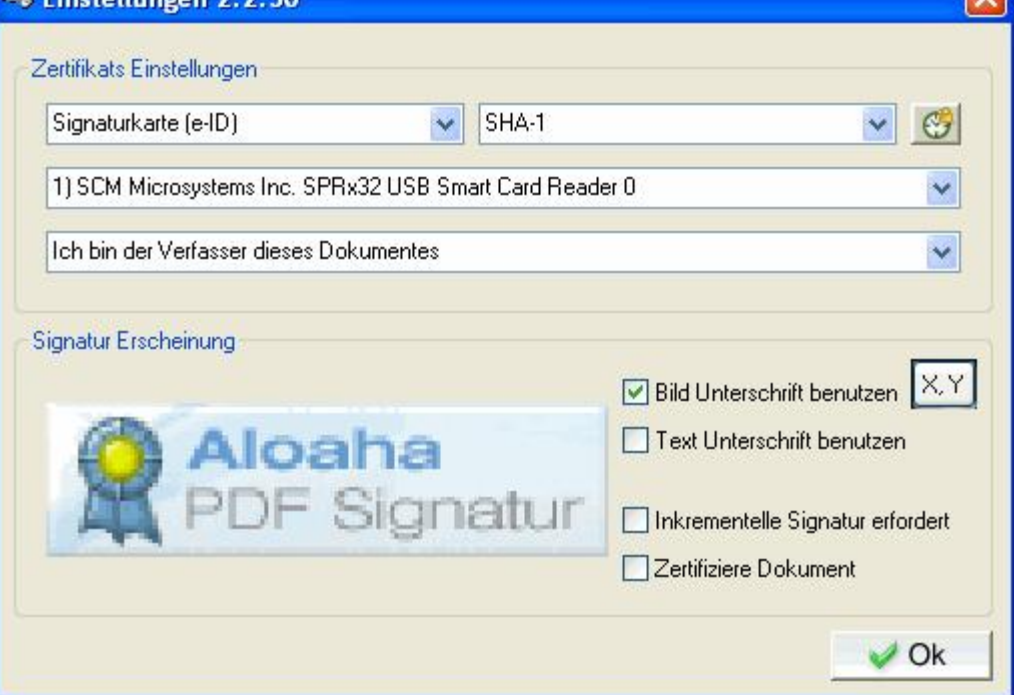

### **1. Zertifikatquelle**

Hier können Sie zwischen verschiedenen Arten von Zertifikaten wählen, die Sie zum Signieren Ihrer PDF-Dateien verwenden möchten.

Zur Auswahl stehen:

- · **Computer Zertifikate** Es werden in der Zertifikats-Auswahlliste alle Zertifikate angezeigt, die dem Computer zugeordnet sind.
- · **Benutzer Zertifikate (Standard)** Es werden in der Zertifikats-Auswahlliste alle Zertifikate angezeigt, die dem aktuellen Benutzer zugeordnet sind.
- · **Active Directory Zertifikate** Es werden in der Zertifikats-Auswahlliste alle Zertifikate angezeigt, die im Active Directory zur Verfügung stehen.
- · **SmartCard (e-ID)**  Es werden in der Zertifikats-Auswahlliste alle angeschlossenen Kartenleser angezeigt.

 $\overline{\mathbf{z}}$ 

### **2. Art des Zertifikats**

Hier können Sie die Zertifikatsliste der angezeigten Zertifikate nach besonderen Zertifikat-Attributen filtern.

Wenn als Zertifikatsquelle "Smartcard" ausgewählt wird, können Sie zwischen SHA-1 und SHA-256 als Signatur-Algorithmus auswählen. SHA-256 ist sicherer und länger gültig, jedoch können nicht alle Chipkarten diesen Algorithmus bedienen.

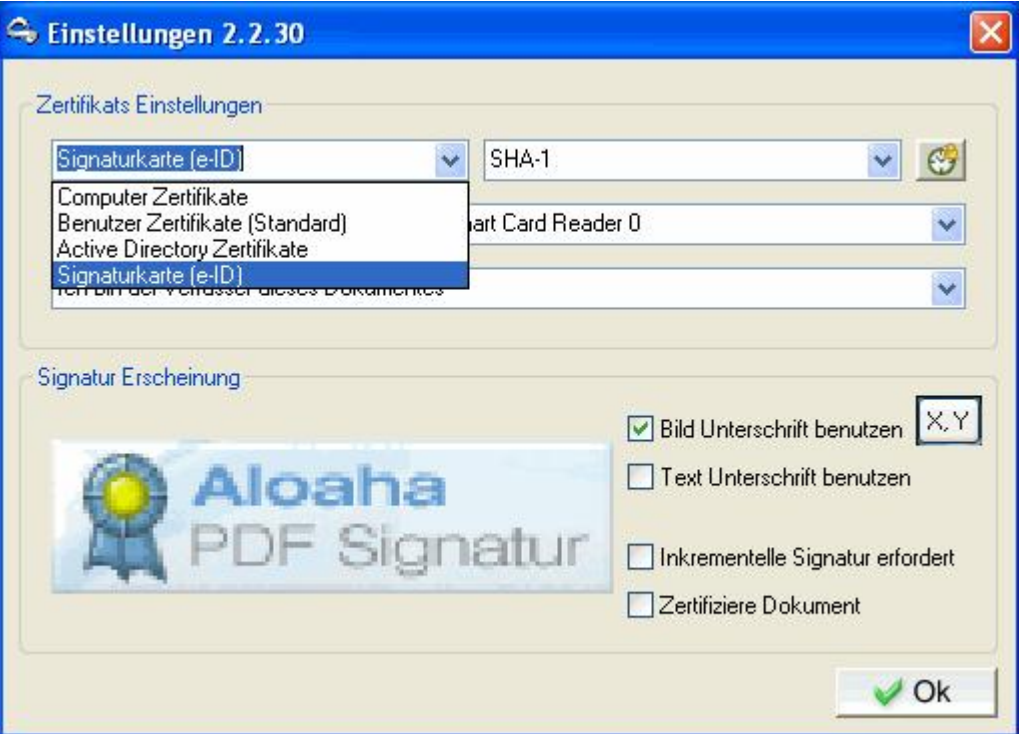

### **3. Zertifikat auswählen**

Dieses Menü hängt von der Zertifikatquelle ab. Wählen Sie "Benutzerzertifikat", erhalten Sie in diesem Feld eine Auflistung aller Benutzerzertifikate auf Ihrem PC und können das entsprechende Zertifikat auswählen.

Wählen Sie als Zertifikat die SmartCard (e-ID), erscheint eine Auflistung aller zur Zeit installierten SmartCard-Lesegeräte auf Ihrem Rechner. Der Aloaha Card Connector erkennt selbstständig die im Kartenleser eingelegte Smart-Card und kann die Zertifikate von unterstützten Karten lesen.

### **4. Zweck der Signatur**

Folgende Möglichkeiten stehen zur Auswahl:

- · Ich bin der Verfasser dieses Dokumentes
- · Ich unterschreibe dieses Dokument
- · Ich stimme diesem Dokument zu
- · Ich habe dieses Dokument gesehen
- · Ich habe dieses Dokument bekommen

Man kann auch frei einen Text eingeben

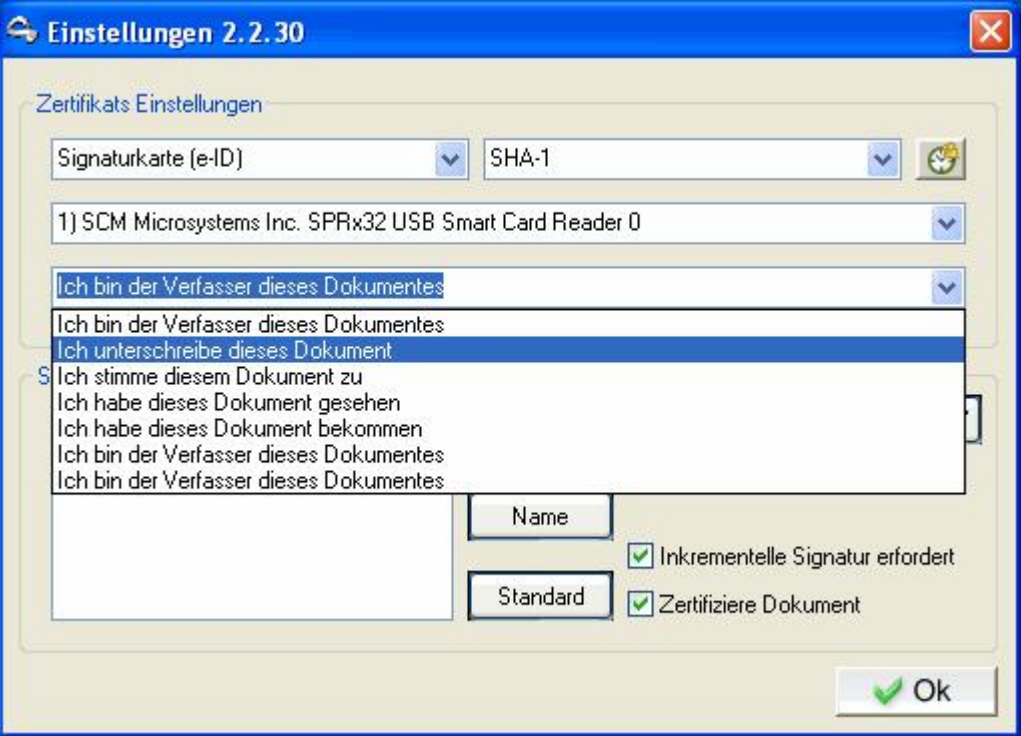

### **Text Unterschrift**

Ist die Option "Text Unterschrift benutzen" gewählt, wird der in dem erscheinenden Feld eingegebene Text in das PDF eingesetzt. Sie haben die Möglichkeit, an der aktuellen Cursorposition durch Klick auf "Datum" und "Name" einen Platzhalter für Datum und Namen einzufügen. Im Signaturvorgang wird dieser Platzhalter durch das aktuelle Datum und der Name des Zertifikatinhabers ersetzt.

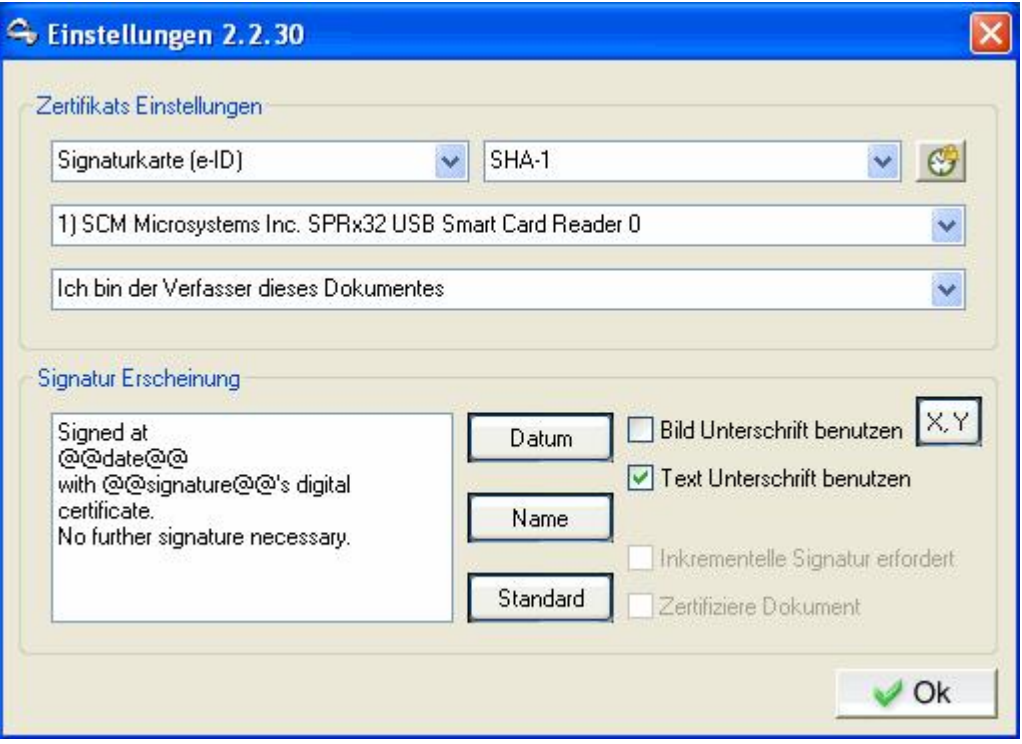

### **Bild Unterschrift**

Sie haben natürlich auch die Möglichkeit, das Dokument durch eine Bildunterschrift zu signieren. Näheres zu den Einstellungen finden Sie unter "Signatureinstellungen"

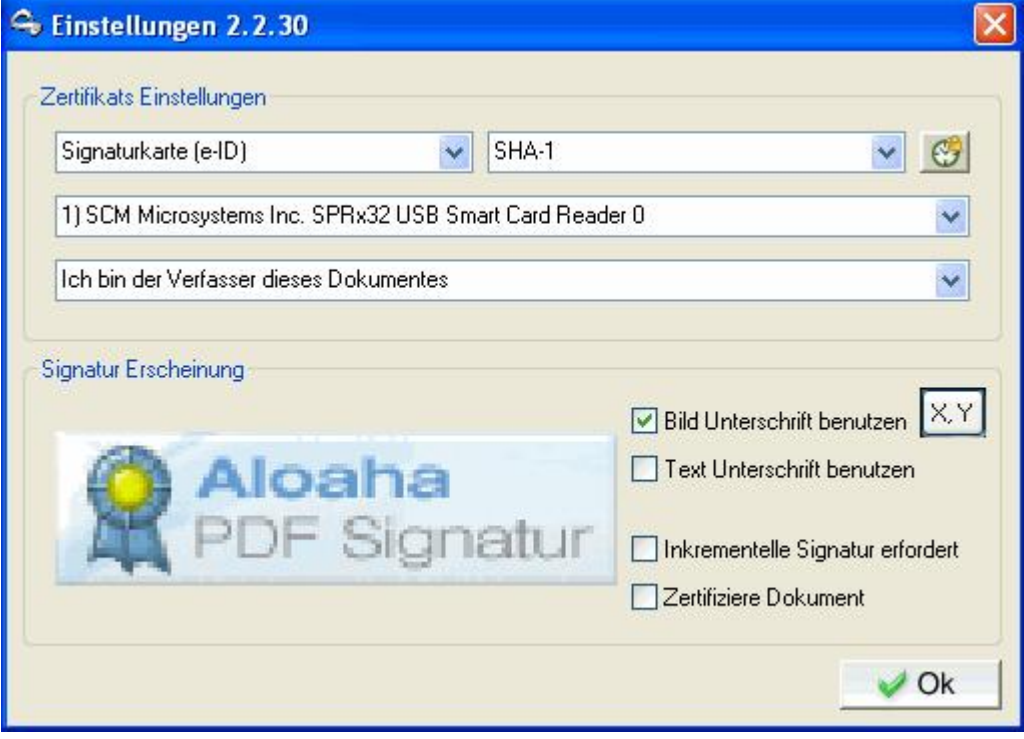

# **5. Einstellungen für den Zeitstempel**

Wenn Sie auf das Uhren-Symbol neben der Auswahl für die Art des Zertikates klicken öffnet sich ein weiteres Fenster:

Näheres zu den Einstellungen des Zeitstempels finden Sie unter "[Zeitstempel"](#page-40-0)

# **6. Position der Signatur**

In den vier Feldern geben Sie die Position der Signatur vor. Hierbei wird immer in % der Seitengr öße gerechnet. Das Koordinatensystem startet mit 0% links unten auf dem PDF. Unter "oben links" konfigurieren Sie die linke obere Ecke des Signaturfeldes, angefangen in der X-Achse. Unter "unten rechts" stellen Sie die Position der unteren rechten Ecke des Signaturfeldes ein. Wenn also in allen Feldern 45 eingetragen wird, erscheint das Feld in der Mitte des Blattes.

Alternativ können Sie die Position auch mit der Maus bestimmen. Klicken Sie mit der rechten Maustaste um die bisherige Wahl zu löschen. Nun fahren Sie mit der Maus die gewünschte obere linke Ecke der gewünschten Position an und klicken einmal mit der linken Maustaste. Danach fahren Sie die rechte untere gewünschte Position an und klicken noch einmal mit der linken Maustaste. So haben Sie die Position dann festgelegt.

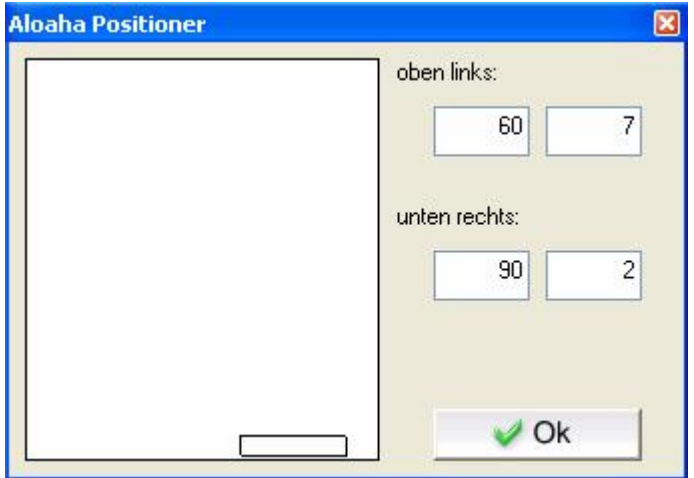

#### **22 Aloaha Cardconnector DE**

### <span id="page-21-0"></span>**3.3.2 Signatureinstellungen**

Wenn Sie in der Menüleiste mit der rechten Maustaste auf das Symbol klicken, gelangen Sie zu den Signatur-Einstellungen

In den Zertifikats-Einstellungen kann die Art des Zertifikates gewählt werden, mit der ein Dokument signiert werden soll.

Das zu signierende Dokument kann im Explorer mit Klick auf die rechte Maustaste gewählt werden.

Für den Fall, dass Sie ein PDF Dokument signieren möchten, ist es möglich, zwischen unterschiedlichen Signaturen zu wählen.

Um PDF Dokumente signieren zu können, ist es erforderlich, dass der Aloaha PDF Signator oder die PDF Suite installiert ist.

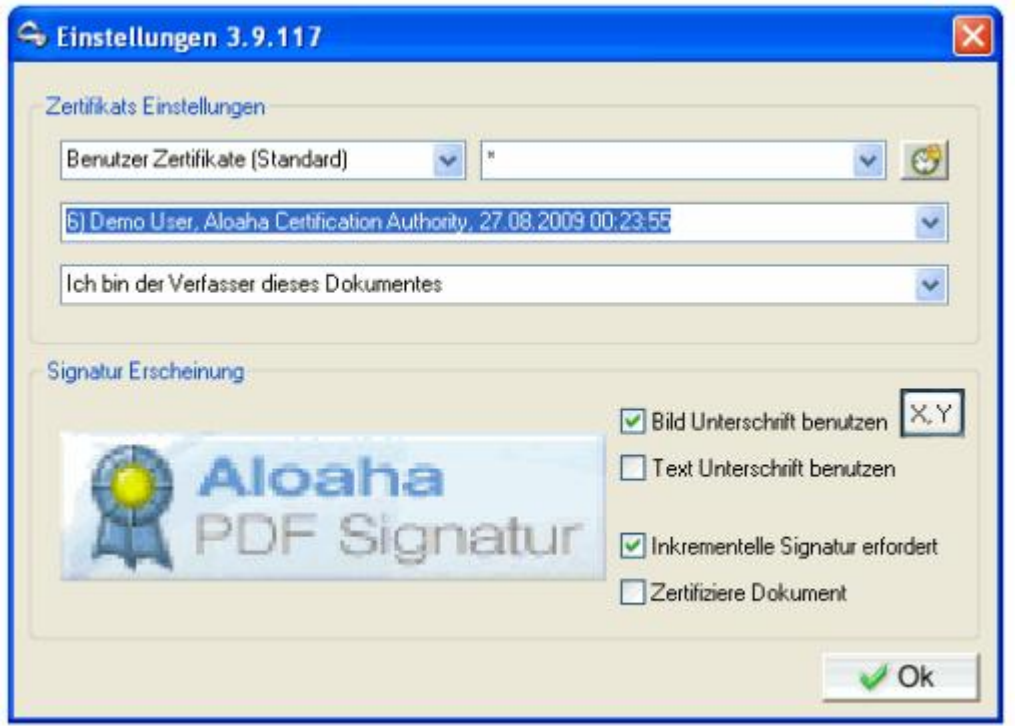

Anstatt eines sich im System befindlichen Zertifikates kann ggf. auch ein Kartenlesegerät als Signatur-Datenquelle gewählt werden.

Dies kann bei Verwendung mehrerer Signatur-Karten hilfreich sein. Das Karten-Lesegerät ist in den Grundeinstellungen als Datenquelle bereits definiert.

In diesem Fall nutzt Aloaha die Signatur der Karte des konfigurierten Lesegerätes. Der Vorteil besteht darin, dass der Anwender die Unterschriftseinstellungen bei Nutzung weiterer Karten nicht erneut konfigurieren muss.

*© 2010 Wrocklage Intermedia GmbH*

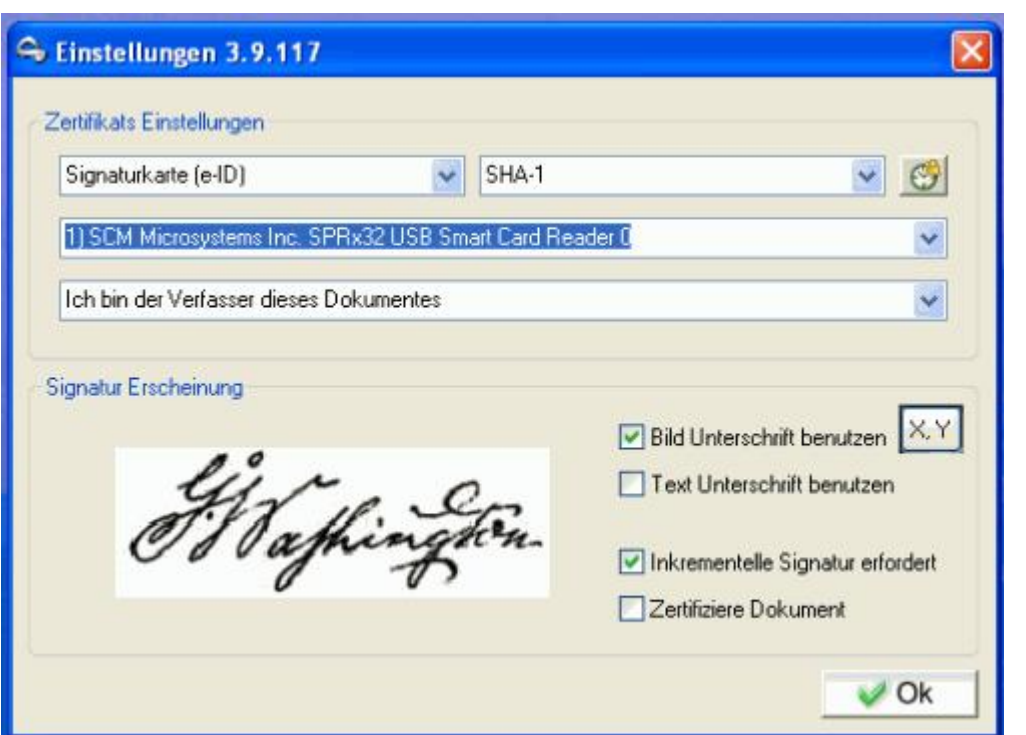

Um die Sigantur zu ändern, klicken Sie auf die Grafik. Anschließend können Sie das Bild austauschen.

#### **Bild Unterschrift benutzen**

Ist dieses Feld aktiviert, wird ein Bild in das PDF eingesetzt, so wie es die Vorschau in diesem Dialog zeigt. Durch Klick auf die Anzeige des aktuellen Unterschriftsbildes können Sie eine eigene Bild-Datei von Ihrer Festplatte laden. Dieses Bild muß im 24 Bit JPG Format sein und wird dann als Bild in das PDF gesetzt.

#### **Text Unterschrift benutzen**

Ist diese Option aktiviert, wird der in dem darüber erscheinenden Feld eingegebene Text in das PDF eingesetzt. Sie haben die Möglichkeit, an der aktuellen Cursorposition durch klick auf "Datum" und "Name" einen Platzhalter für Datum und Namen einzufügen. Hier wird dann im Signaturvorgang dieser Platzhalter durch das aktuelle Datum und der Name des Zertifikatinhabers ersetzt.

#### **Inkrementelle Signatur erfordert**

Aloaha wird das Dokument inkrementell signieren. Dabei wird die Signatur so an das Dokument angehängt das sich jederzeit das Originaldokument wiederherstellen lässt!

Mit diesem Programm ist es möglich, die Signatur mit einem Zeitstempel zu versehen. Um den Zeitstempel zu konfigurieren, klicken Sie auf das Uhrensymbol.

Der <https://tsa.aloaha.com> ist ein unabhängiger Zeitstempel-Server, der von Aloaha bereitgestellt wird.

Falls Sie <http://AloahaTimestamper> gewählt haben, verwendet das Programm die lokale Systemzeit, um die Signatur mit einem Zeitstempel zu versehen.

**Hinweis**: Viele Zeitstempel-Berechtigungen sind nicht RFC 3161 kompatibel, daher erteilt Aloaha dem Anwender keine Befugnis, weitere Berechtigungen zu vergeben. Für weitere Berechtigungen, wenden Sie sich schriftlich an [aloaha@wrocklage.de](mailto:aloaha@wrocklage.de)

### <span id="page-23-0"></span>**3.4 PKCS #7 Signatur erstellen**

Der Aloaha CardConnector wird während der Installation in Systemumgebung und damit in den Windows Explorer automatisch eingebunden.

![](_page_23_Picture_74.jpeg)

Mit einem Klick auf die rechte Maustaste öffnet sich im Windows Explorer ein Kontextmenü. Die Aloaha Shell Extension erlaubt es dem Anwender, eine PKCS '7 Signatur sowie einen PKCS #7 Signaturumschlag zu erstellen.

Aloaha verwendet dabei das über den Unterschriften-Einstellungsdialog konfigurierte Zertifikat.

Im Falle dass der Aloaha PDF Signator oder die Aloaha PDF Suite installiert sind und auf derselben Maschine lizenziert wurden, ist ein dritter Eintrag zur Erstellung einer PDF Unterschrift verfügbar. Durch Klicken darauf wird eine PDF Unterschrift erstellt.

#### **PKCS #7 Bestätigung**

![](_page_23_Picture_75.jpeg)

Die Aloaha Shell Extension ermöglicht weiterhin PKCS#7 Signaturen auszulesen. Mit einem Klick auf die **rechte Maustaste**>**PKCS7 Unterschrift überprüfen** wird die Signatur angezeigt. Sollte die Signatur eine kuvertierte Signatur sein, entpackt Aloaha die Original Signatur und speichert diese.

#### **Signatur Gültigkeitsprüfung ist ein Freeware-Tool von Aloaha.**

### <span id="page-24-0"></span>**3.5 PIN Verwaltung**

Über das Auswahlmenü **PIN Verwaltung** können Sie folgende PIN´s verwalten:

Signatur-PIN Karten-PIN PIN Home

Hier können PIN´s geändert oder zurückgesetzt werden.

![](_page_24_Picture_5.jpeg)

Nachdem Sie mit der Maus auf den Button **PIN ändern** geklickt haben, erscheint foldendes Bild

![](_page_25_Picture_2.jpeg)

Geben Sie zunächst die alte PIN über das Kartenlesegerät ein und bestätigen Sie die Eingabe mit der grünen Taste.

Anschließend geben Sie die neue PIN ein. Sie werden aufgefordert, diese durch nochmalige Eingabe zu bestätigen.

Danach ist der Vorgang abgeschlossen.

### <span id="page-26-0"></span>**3.6 Zertifikate**

#### **Allgemeine Zertifikatsinformationen**

Um Inforamtionen zu den Zertifikaten zu erhalten, rufen Sie den Card Assistant auf. Klicken Sie auf eines der im Card Assistant enthaltenen Zertifikate und Sie erhalten im Reiter " **Allgemein**"

die Informationen zum ausgewählten Zertifikat. Hier wird angezeigt, wie lange das Zertifikat noch gültig ist,

ob es ggf. abgelaufen ist, wer das Zertifikat ausgestellt hat und welchen Namen das Zertifikat trägt.

![](_page_26_Picture_45.jpeg)

Im Reiter "Details" finden Sie weitere Informationen zum jeweiligen Zertifikat, wie z.B.: Version Seriennummer Signaturalgorithmus Aussteller gültig ab gültg bis Antragsteller öffentlicher Schlüssel

![](_page_27_Picture_42.jpeg)

Sie können sich durch das Auswahlmenü folgende Informationen zum jeweiligen Zertifikat anzeigen lassen:

Alle Nur Version-1-Felder Nur Erweiterungen Nur kritische Erweiterungen Nur Eigenschaften

![](_page_28_Picture_33.jpeg)

#### **30 Aloaha Cardconnector DE**

Zum Zertifikatsexport-Assistent gelangen Sie, wenn Sie in vorher gezeigtem Bild "In Datei kopieren" wählen.

![](_page_29_Picture_2.jpeg)

Nachdem Sie mit "Weiter" bestätigt haben, öffnet sich ein Fenster, wobei Sie dann das Exportdateiformat auswählen können.

Es stehen drei mögliche Exportformate zu Verfügung.

![](_page_30_Picture_31.jpeg)

![](_page_30_Picture_32.jpeg)

Nachdem Sie das Dateiformat ausgewählt haben, bestätigen Sie mit "Weiter" und gelangen zu folgender Anzeige.

Hier müssen Sie der Datei einen Namen geben und in einem Verzeichnis Ihrer Wahl speichern.

![](_page_31_Picture_14.jpeg)

Der Zertifizierungspfad gibt an, wer Ersteller des Dokumentes ist.

![](_page_32_Picture_14.jpeg)

Zum Zertifikatsimport-Assistent gelangen Sie, indem Sie im Reiter "Allgemein" auf Zertifikat installieren klicken.

Anschließend öffnet sich folgendes Fenster. Mit "Weiter" setzen Sie den Vorgang fort.

![](_page_33_Picture_3.jpeg)

Hier wählen Sie den Zertifikatspeicher entweder basierend auf dem Zertifikattyp automatisch aus oder Sie legen fest, an welchem von Ihnen vorgegebenen Speicherort Zertifikate gespeichert werden sollen.

![](_page_34_Picture_20.jpeg)

#### **36 Aloaha Cardconnector DE**

In diesem Fall wurde der automatische Zertifikatspeicher gewählt. Sie sehen, die von Ihnen vorgenommenen

Einstellungen bezogen auf das Zertifikat. Mit "Fertigstellen" schließen Sie den Vorgang ab.

![](_page_35_Picture_21.jpeg)

Sie haben nicht nur die Möglichkeit, Zertifikate automatisch durch den Assistenten zu speichern. Falls Sie sich dazu entscheiden, den Zertifikatspeicher selbst auszuwählen, aktivieren Sie das entsprechende Feld und wählen den Speicherort selbst aus der dann erscheinenden Liste aus. Anschließend bestätigen Sie die Auswahl mit OK.

![](_page_36_Picture_23.jpeg)

### <span id="page-37-0"></span>**3.7 CSP / Kartenleser**

### **Unterstützte Kartenleser**

Aloaha unterstützt die folgenden Kartenleser der Sicherheitsklasse 2 und 3. Sie wurden nach dem deutschen Signaturgesetz bestätigt und dürfen zur Erzeugung qualifizierter elektronischer Signaturen eingesetzt werden.

Chipkartenleser OmniKey Cardman 3621Trust

Chipkartenleser Omnikey CardMan® 3821 USB

Chipkartenleser SCM CHIPDRIVE® pinpad pro

CHERRY® Smart Terminal ST-2000UC-R

CHERRY® Tastatur G83-6744 LUADE-2 USB DE

Reiner SCT cyberjack

Reiner SCT cyberJack® e-com

alle PC/SC konformen Leser

Wenn Sie im Traymenü mit der rechten Maustaste auf das Icon klicken, gelangen Sie zu den Einstellungen des Karten-Lesegeräts.

Wenn mehrere Karten-Lesegeräte verfügbar sind, werden alle angezeigt und Sie können das gewünschte auswählen.

![](_page_37_Picture_124.jpeg)

Sobald eine Karte in ein Lesegerät gesteckt wurde, registriert das Programm automatisch alle auf der Karte befindlichen Zertifikate. Die Zertifikate können jedoch auch manuell registriert werden. Statt Autoregister klicken Sie stattdessen auf Register.

Die erste Zahl zeigt die Anzahl der Kartenlesegeräte an. Der nachfolgende Screenshot zeigt die Zertifikate der Karte(n) in angeschlossenen Kartenlesern. Die Zahl nach dem Komma zeigt den Zertifikat-Typ an.

Typ 0 = Unterschriftszertifikat,<br>Typ 1 = Authentifizierungszertifikat,

Typ  $2$  = Verschlüsselungszertifikat.

Enthält eine Karte nur ein Zertifikat enthält, wird dieses als Typ 1 angezeigt.

Um alle registrierten Zertifikate zu entfernen, klicken Sie auf "alle entfernen". Ist Autoentfernen aktiviert, werden alle registrierten Zertifikate gelöscht, sobald sämtliche Karten aus den Kartenlesegeräten entfernt wurden.

#### **Kartenleser**

![](_page_38_Picture_55.jpeg)

In einigen Fällen gibt es mehrere mit einem System verbundene Kartenlesegeräte. Die Zertifikate aller Lesegeräte aufzuzählen, nimmt Zeit in Anspruch. In diesem Fall können Sie das Kartenlesegerät direkt anwählen. Aloaha liest dann nur die Zertifikate der Karte im gewählten Leser aus.

Sie können das Zertifikat nun anklicken, um es anzeigen zu lassen oder es per Doppelklick im aktuellen Verzeichnis zu registrieren.

![](_page_38_Picture_56.jpeg)

#### **Manuelle Registrierung hat Vorteile:**

- 1. Wenn das Ausgabezertifikat im System nicht verfügbar ist, wird Aloaha versuchen, es von der Aloaha Website herunterzuladen.
- 2. Das eingetragene Zertifikat wird automatisch als Standardzertifikat konfiguriert.

#### **Sicherheitswarnung bei Zertifikat anzeigen / registrieren**

Wenn Sie ein Zertifikat registrieren, erhalten Sie folgende Sicherheitswarnung. Lesen Sie sich den Inhalt durch

und entscheiden anschließend, ob Sie das Zertifikat registrieren / installieren möchten oder nicht. Der Dialog erscheint NUR wenn **ERSTMALIG** ein neues Root Zertifikat eingepflegt wird!

![](_page_39_Picture_31.jpeg)

### <span id="page-40-0"></span>**3.8 Zeitstempel**

### **Einstellungen für den Zeitstempel**

Wenn Sie auf das Uhren-Symbol im Signatur-Konfigurationsmenü klicken öffnet sich nachfolgend gezeigtes Fenster für die Zeitstempeleinstellungen:

![](_page_40_Picture_46.jpeg)

Hier können Sie die Einstellungen für den integrierten RFC 3161 kompatiblen Zeitstempel Client anpassen.

Im oberen Feld wählen Sie einen verfügbaren Zeitstempelserver aus. Ist die Liste leer, können Sie die Liste der möglichen Zeitstempelserver durch Klick auf den Button "Lade TSA Liste von Server" von der Aloaha Webseite herunterladen.

#### **42 Aloaha Cardconnector DE**

Wenn Sie http://AloahaTimestamper auswählen, wird der TimeStamp-Server benutzt. Hierbei wird die Lokale Systemzeit als Grundlage für den Zeitstempel genommen.

Unter Benutzerdaten konfigurieren Sie Ihre Zugangsdaten zum jeweiligen Zeitstempeldienst.

![](_page_41_Picture_21.jpeg)

### <span id="page-42-0"></span>**4. Anwender Support**

Der Aloaha Cardconnector bindet transparent die Zertifkate und das Schlüsselmaterial in das Betriebsystem ein. Dadurch ist es möglich, dass Windows Anwendungen von den Smartcard Zertifikaten Gebrauch machen können, als ob sie Softwarezertifikate wären. Dank der Aloaha-Software registrieren die Windows Anwendungen nicht, dass Zertifikate und Schlüssel auf einer Smartcard verwaltet werden.

Die meisten Open Source Anwendungen machen keinen Gebrauch vom Windows Cryptographic System, nutzen dafür aber den PKCS #11 Standard. Für jene Anwendungen installiert Aloaha seine PKCS #11 Bibliothek im Windows-Verzeichnis "System32". Der Name der Aloaha Bibliothek lautet aloaha\_pkcs11.dll.

**Flashbasierte Anwendungsbeispiele finden Sie im Internet unter: <http://www.aloaha.com/wi-software-en/csp-usage.php>**

### <span id="page-43-0"></span>**4.1 MS Crypto API**

Das Cryptographic Application Programming Interface (auch bekannt unter Crypto API, Microsoft Cryptography API oder einfach nur CAPI), nachfolgend API oder CAPI genannt, ist ein API welches im Microsoft Windows Betriebssystem eingebunden ist, um Entwicklern den sicheren Gebrauch von Kryptographie-Modulen zu ermöglichen.

Crypto-API unterstützt sowohl symmetrische als auch allgemeine Kryptographie. Es schließt sowohl Funktionalitäten zum Ver- und Entschlüsseln als auch Beglaubigungen für Digitalzertifikate ein.

Crypto API wird durch das auf dem System installierten Aloaha CSP ergänzt. CSPs sind Module, welche die Verschlüsselung und Entzifferung von Daten durch kryptografische Funktionen ermöglichen. Sie sind weiterhin für die Kommunikation zwischen Smartcards und dem Windows Betriebssystem verantwortlich.

### <span id="page-44-0"></span>**4.1.1 Outlook Einstellungen**

#### **Signatur Einstellungen in Microsoft Outlook**

In Microsoft Outlook ist es sehr einfach eine Signatur oder ein Verschlüsselungs-Zertifikat zu erstellen.

Um Anwendungsbeispiele anzusehen, verwenden Sie nachfolgenden Link: <http://www.aloaha.com/movies/outlook.htm>

Um eine Signatur oder ein Verschlüsselngs-Zertifikat zu erstellen klicken Sie auf das Startmenü von Windows:

*Start>Programme>Microsoft Office>Outlook>Extras>Vertrauensstellungscenter>E-Mail-Sicherheit*

![](_page_44_Picture_7.jpeg)

#### **46 Aloaha Cardconnector DE**

Im Falle dass Outlook standardmäßig jede ausgehende Nachricht signieren soll, aktivieren Sie das Kästchen "Ausgehenden Nachrichten digitale Signatur hinzufügen. Wenn Sie die Signatur lediglich vorkonfigurieren möchten, lassen Sie das Kästchen deaktiviert. Um Zertifikate und den verwendeten Algorithmus zu wählen klicken Sie auf den Knopf Einstellungen.

![](_page_45_Picture_33.jpeg)

Hier können Sie das Signatur- oder das Verschlüsselungs-Zertifikat auswählen. Stellen Sie sicher, dass die Zertifikate vorher registriert wurden! Im Falle, dass ihr Zertifikat nicht angezeigt wird, kann es sein, dass ein wichtiges Attribut fehlt, das Zertifikat ungültig oder abgelaufen ist.

**Einige E-Mail-Programme verlangen, dass die konfigurierte E-Mail-Adresse die E-Mail-Adresse im Zertifikat vergleicht! In diesem Fall haben Sie keine Möglichkeit das Zertifikat zu anzuwählen.** 

![](_page_46_Picture_23.jpeg)

Mit OK bestätigen Sie die vorgenommenen Einstellungen.

#### **48 Aloaha Cardconnector DE**

#### **Versenden digital signierter E-Mails**

Um ein Mail digital zu signieren, klicken Sie auf das Startmenü von Windows: *Start>Programme>Microsoft Office>Outlook>Extras>Vertrauensstellungscenter>E-Mail Sicherheit>Einstellungen*

In einem neuen Dialog klicken Sie auf Sicherheits-Einstellungen.

![](_page_47_Picture_28.jpeg)

![](_page_48_Picture_25.jpeg)

Aktivieren Sie **Diese Nachricht digital signieren** und bestätigen Sie anschließend mit **OK**.

Ändern Sie die Zertifikate und bestätigen Sie an schließend mit **OK**.

![](_page_48_Picture_26.jpeg)

### <span id="page-49-0"></span>**4.2 PKCS #11**

In der Kryptografie ist PKCS #11 eine der Standardfamilien, die Public-Key Cryptography Standards (PKCS) genannt werden, welche durch die RSA Labors veröffentlicht werden. Es definiert eine von der plattformunabhängige Zugriffsschnittstelle zu kryptografischen Kürzeln, wie Hardware-Sicherheitsmodule und Smart-Cards.

Da es keinen richtigen Standard für kryptografische Kürzel gibt, wurde diese API entwickelt, um eine Abstraktionsstufe für allgemeine kryptografischen Kürzel darzustellen. Die PKCS#11 API definiert verwendete kryptografische Objektarten (RSA Schlüssel, X.509 Zertifikate, DES/Triple DES Schlüssel, usw.), die in der Lage sein müssen Funktionen zu verwenden, erzeugen, modifizieren und Objekte zu löschen.

PKCS#11 wird größtenteils verwendet, um auf SmartCards zuzugreifen. Plattformübergreifende Software wie Mozilla Firefox und OpenSSL welche SmartCards benötigt, nutzt PKCS#11.

### <span id="page-50-0"></span>**4.2.1 Firefox Einstellungen**

Firefox nutzt statt der Microsoft Crypto API die PKCS #11 Programmbibliotheken. Nachfolgend wird beschrieben, wie Sie vorgehen müssen, wenn Sie die Aloaha PKCS#11 in Firefox registrieren möchten.

Anwendungsbeispiele finden Sie unter nachfolgenden Link: <http://www.aloaha.com/movies/firefox.htm>

Um Aloaha Module in Firefox zu registrieren klicken Sie auf das Startmenü von Windows: *Start>Programme>Mozilla Firefox>Extras>Einstellungen>Erweitert>Verschlüsselung*

![](_page_50_Picture_40.jpeg)

Wählen Sie jetzt Kryptographie-Module.

![](_page_51_Picture_39.jpeg)

Klicken Sie nun auf Kryptographie-Module, um den Pfad für die Aloaha PKCS#11 Module zu definieren.

![](_page_51_Picture_4.jpeg)

Im Feld **Modul Name** können Sie einen Namen ihrer Wahl eintragen, in **Modul-Dateinamen** ist das Verzeichnis zu wählen, in welchem die sich die Aloaha Dateien befinden. Die Der Dateiname lautet **aloaha\_pkcs11.dll** und ist im Verzeichnis **Windows\System32** abgelegt.

![](_page_52_Picture_36.jpeg)

Nachdem Sie mit OK bestätigt haben, sehen Sie die registrierte Aloaha PKCS #11 im Kryptographie-Modul-Manager.

![](_page_52_Picture_37.jpeg)

#### **54 Aloaha Cardconnector DE**

Wenn Sie nun eine Website besuchen, welche um ein Zertifikat verlangt, werden Sie den folgenden Dialog angezeigt bekommen. Sollten Sie diesen Dialog nicht angezeigt bekommen, vergewissern Sie sich, dass das Zertifikat gültig ist und die richtigen Attribute enthält.

![](_page_53_Picture_2.jpeg)

*© 2010 Wrocklage Intermedia GmbH*

### <span id="page-54-0"></span>**4.3 Language.ini**

#### **Aloaha Übersetzung / Software-Lokalisierung**

Neuste Produkte von Aloaha lokalisieren und übersetzen verwendete Zeichenfolgen (strings) völlig automatisch. Die Zeichenfolgen werden als ini-Dateien gespeichert, um dem Anwender zu ermöglichen, sie zu ändern oder in eine andere Sprachen zu übersetzen, ohne den Aloaha-Code ändern zu müssen.

#### **Übersetzungs Mechanismus**

· Beim Start des Aloaha-CardConnector werden die Spracheinstellungen in der language.ini überprüft. Sollte diese Datei nicht existieren, fragt das Programm folgende Pfade ab:

 o **HKCU\Software\Aloaha\language** o **HKLM\Software\Aloaha\language** o Die Betriebssystem Anwendersprache

- · Basierend auf der "LanguageID" wird der Aloaha-CardConnector die UserLanguage \_<ID>.ini für die Übersetzung der Zeichenfolge abfragen. Wenn diese Datei nicht die richtige Übersetzung nicht enthält, fragt der Aloaha-CardConnector die Language\_<ID>.ini ab.
- Die Datei Language <ID>.ini wird durch jede(n) Neustart / Erweiterung überschrieben. Im Falle dass ein Benutzer Zeichenfolgen modifizieren möchte, wird darauf hingewiesen, die UserLanguage\_<ID>.ini zu verwenden.

#### **language.ini**

Das Profil [Abbildung] weist eine Sprache an, sich in einer anderen abzubilden . Zum Beispiel 410=409 würde bedeuten, englische Sprache (409) auf italienischen (410) Systemen zu verwenden.

Das Profil [languageID] definiert welche ini Dateien gegenwärtig zu verwenden sind.

### **Übersetzungs-Dateien**

Zuerst wird die Aloaha UserLanguage\_<ID> für die Übersetzung abgefragt. Sollte keine Übersetzung gefunden werden, wird als nächster Schritt die Language\_<ID> für die Übersetzung abgefragt.

Wenn ein Benutzer Zeichenfolgen ändern möchte, wird empfohlen, die Änderungen in UserLanguage\_<ID>.ini durchzuführen, da die Language\_<ID>.ini mit jedem Neustart/Upgrade überschrieben wird.

Es ist auch möglich, Registrierungsschlüssel HKLM\Software\Aloaha\pdf\WriteMissing auf 1 zu setzen. In diesem Fall wird der Aloaha-CardConnector alle Übersetzungsprobleme in der MissedLanguage\_<ID>.ini protokollieren. Es kann sehr nützlich sein, dass Zeichenfolgen für andere Sprachen / Umgebungen übersetzt werden.

### <span id="page-55-0"></span>**5. Hilfe**

So gelangen Sie zur Online Hilfe und dem Online Forum im Internet: [http://www.aloaha.de/support/](http://www.aloaha.de/support/aloaha-smartcard-connector.php) [aloaha-smartcard-connector.php](http://www.aloaha.de/support/aloaha-smartcard-connector.php)

Die Online Hilfe bzw. das Online Forum kann über das Windows Startmenü oder das Schnellstartmenü gestartet werden.

Wählen Sie anschließend den entsprechend benötigten Menüpunkt.

![](_page_55_Picture_5.jpeg)

### <span id="page-56-0"></span>**6. FAQ**

#### **(siehe auch http://www.aloaha.de/support)**

#### **Was ist der Aloaha Card Connector?**

Der Aloaha Card Connector ist für die Verwaltung von Smartkarten zuständig. Weiterhin erlaubt er die Kommunikation zwischen den verschiedenen Aloaha Prozessen und Produkten. Er ist in jedem Aloaha Produkt enthalten. Für die enthaltenen PKCS11 und CSP Module wird eine gültige Lizenz benötigt.

#### **Welche Signaturkarten werden unterstützt?**

Aloaha unterstützt gängige Karten wie die neuen Krankenversicherungskarten, Heilberufsausweise, D-Trust Signaturkarten, belgische e-ID, Infocamere, Actalis und viele mehr. Mehr Informationen finden Sie auf der Aloaha-Webseite unter Support -> Nativ unterstützte SmartCards.

#### **Gibt es eine HBA/eGK spezifische FAQ?**

Ja, die gibt es. Gehen Sie bitte zu:

http://www.aloaha.de/wi-software/hba---egk-faq.php

#### **Meine Karte wird von Aloaha nicht unterstützt. Was kann ich tun?**

Bitte kontaktieren Sie unseren Support. Wir freuen uns immer neue Karten zu unterstützen!

#### **Wozu ist die Option "Automatisch De-registrieren" gut?**

Wenn diese Option aktiviert ist werden alle Referenzen von Zertifikaten die von Aloaha registriert wurden gelöscht sobald keine Karte mehr in keinem angeschlossenen Leser steckt.

#### **Wozu hat Aloaha die Option "Konfiguriere Unterschrift"?**

Damit kann das Standard Zertifikate oder der Standard Leser konfiguriert werden. Diese Einstellung wird zum Beispiel genutzt wenn man mit der rechten Maustaste auf eine Datei klickt und diese PKCS #7 signiert. Auch die Aloaha PDF Tools greifen auf diese Einstellung zu.

#### **Kann ich ein Zertifikat anzeigen bevor ich es registriere?**

Ja, dazu benutzen Sie die rechte Maustaste und klicken auf ein Zertifikat in der Liste

#### **Ich möchte gerne sicher PDF Massensignaturen erstellen. Was brauche ich dazu?** Sie benötigen:

- 1. Einen Kartenleser mit Pin Pad
- 2. Eine Multisignaturkarte
- 3. Den Aloaha Multisignator

Nun stellen Sie bitte in "Kunfiguriere Unterschrift" den zu benutzenden Leser ein. Wenn Sie nun X PDF Dokument mit der rechten Maustaste auswählen und "PDF Signatur Erstellen" auswählen werden Sie nur einmal via PIN Pad zur PIN Eingabe aufgefordert.

#### **Ist es möglich mit Aloaha einen bestimmten Kartenleser zu ignorieren?** Ja, Sie müssen dafür die Datei ReaderIni.ini editieren.

Der Eintrag IgnoreReader weist Aloaha dazu an einen bestimmten Kartenleser zu ignorieren!

Beispiel: [SCM Microsystems Inc. SPRx32 USB Smart Card Reader 0] IgnoreReader=1

#### **Ist es möglich auf die lästige PIN Eingabe zu verzichten?**

Die PIN einer Smartcard kann nicht deaktiviert werden. Aloaha unterstützt jedoch kontaktlose (RFID/Mifare) PIN Token.

#### **Gibt es ein Diskussions Forum?**

Ja, auf http://portal.aloaha.com

Sollten Sie die Antwort Ihrer Frage nicht gefunden haben, kontaktieren Sie aloaha@wrocklage.de.

### **- A -**

Alle entfernen 9 Aloaha PDF Signator 22 Aloaha PDF Suite 22 Anwender Support 43 Anwendung 9 Art des Zertifikats 16 Authentifizierungszertifikat 38 Autoremove 9

### **- B -**

Bild Unterschrift 16, 22

### **- C -**

CAP 44 Cryptographic Application Programming Interface 44 CSP / Kartenleser 38

### **- D -**

Digital Signieren 14

### **- E -**

Einleitung 4 Einstellungen für den Zeitstempel 16

### **- F -**

FAQ 57 Firefox Einstellungen 51

### **- G -**

Gesetzliche Regelungen 14

### **- H -**

Hilfe 56

### **- I -**

Inkrementelle Signatur 22 Installation 6

### **- K -**

Karten-Assistent 12 Kartenleser 38 Konfiguration digitale Unterschrift 16

### **- M -**

Manuelle Registrierung 9 Microsoft Cryptography API 44 Microsoft Outlook 45 Mozilla Firefox 51

MS Crypto API 44

## **- O -**

Outlook Einstellungen 45

### **- P -**

PIN Verwaltung 25 PKCS #7 Bestätigung 24 PKCS #7 Signatur erstellen 24 PKCS#11 50 Position der Signatur 16 Public Key Verfahren 14

### **- R -**

Registrierung 9

### **- S -**

Signatureinstellungen 22 Sprachauswahl 11

### **- T -**

Text Unterschrift 16, 22

### **- U -**

Übersetzungs Mechanismus 55 Übersetzungs-Dateien 55 Umschlag erstellen 24 Unterschriftszertifikat 38

### **- V -**

Verschlüsselungszertifikat 38

### **- Z -**

Zeitstempel 41 Zertifikat auswählen 16 Zertifikate 27 Zertifikatquelle 16 Zweck der Signatur 16